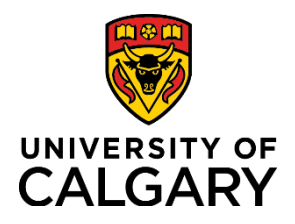

**Reference Guide**

## **Initiate a Template-Based Hire for a General Associate Relationship**

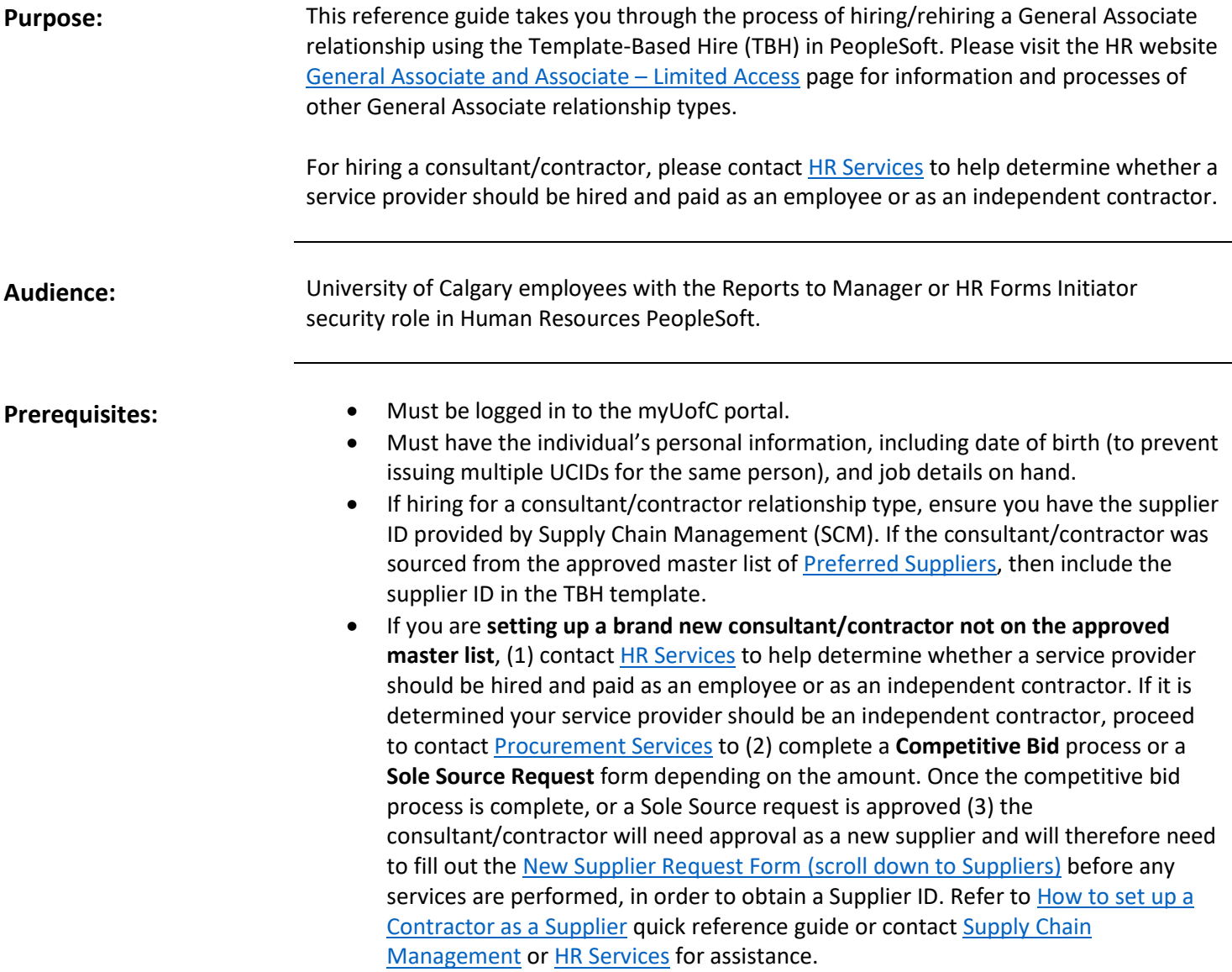

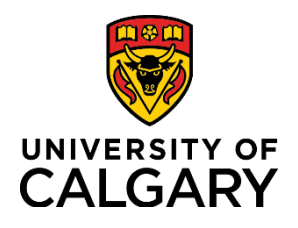

## **Reference Guide**

### **Step 1: Access Template-Based Hire Screen**

- 1. From the myUofC Portal, click **My work**.
- 2. Under People management, click **Template-based hire**.

The **Add Template-Based Hire** screen is displayed.

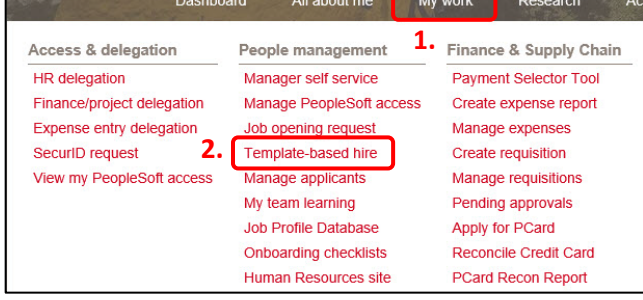

#### **Step 2: Access Template Selection**

1. Click the **Look up Select Template button (magnifying glass)** next to the **Select Template** field.

The **Look up Select Template** window is displayed.

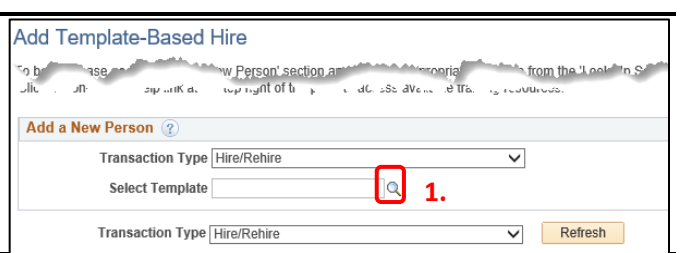

#### **Step 3: Select Template**

The templates displayed are specific to the types of hires Reports to Managers/HR Forms Initiators perform. You may have more or fewer templates visible depending on your HR security roles.

- 1. Select the appropriate General Associate type:
	- **Consultant/Contractor** or
	- **AHS Research/Clinical Administrator**.

#### Note: **There are two choices for each type**:

- Select "**No Empl ID**" if no employee ID exists; or,
- Select "**w/Empl ID**" if an employee ID already exists

#### You are returned to the **Add Template-Based Hire** screen.

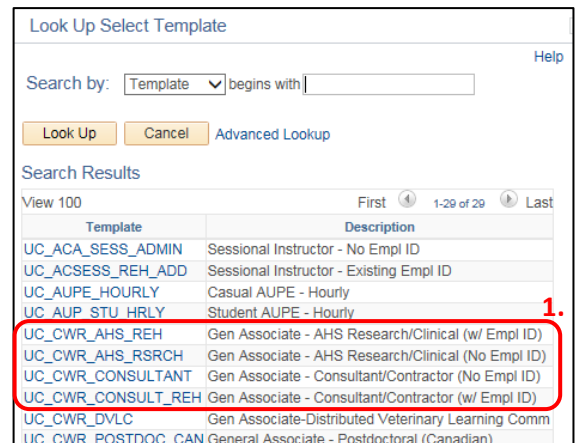

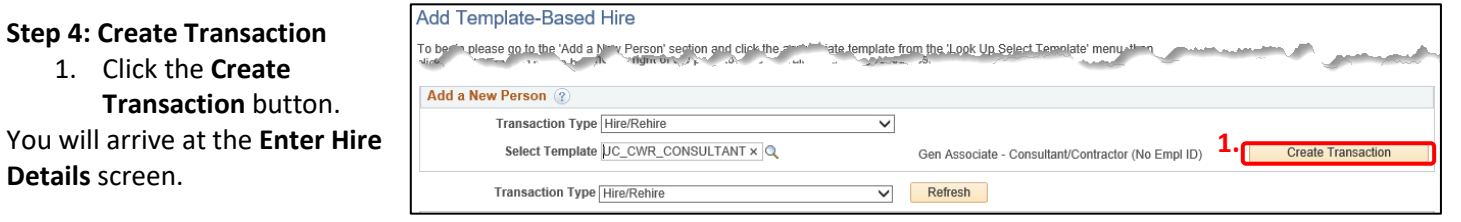

How you complete the **Enter Transaction Details** screen depends upon whether you are entering a rehire or a new hire.

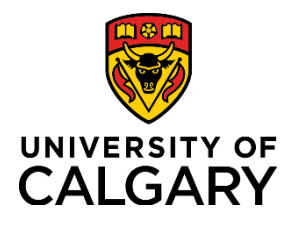

**Reference Guide**

### **Step 5: Enter Transaction Details**

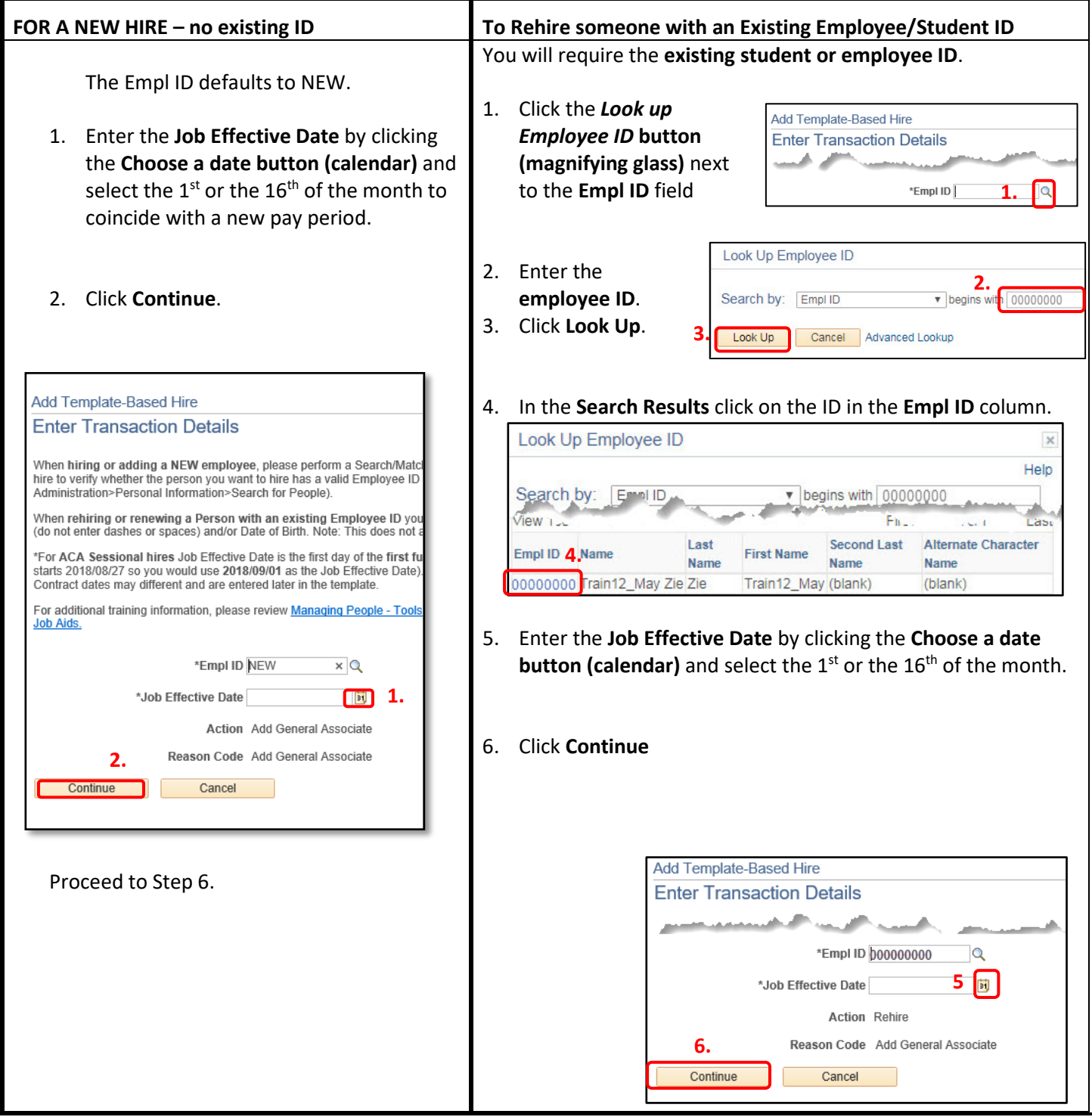

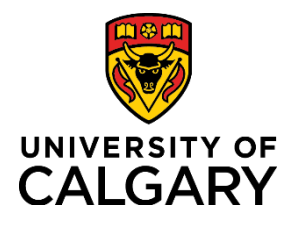

**Reference Guide**

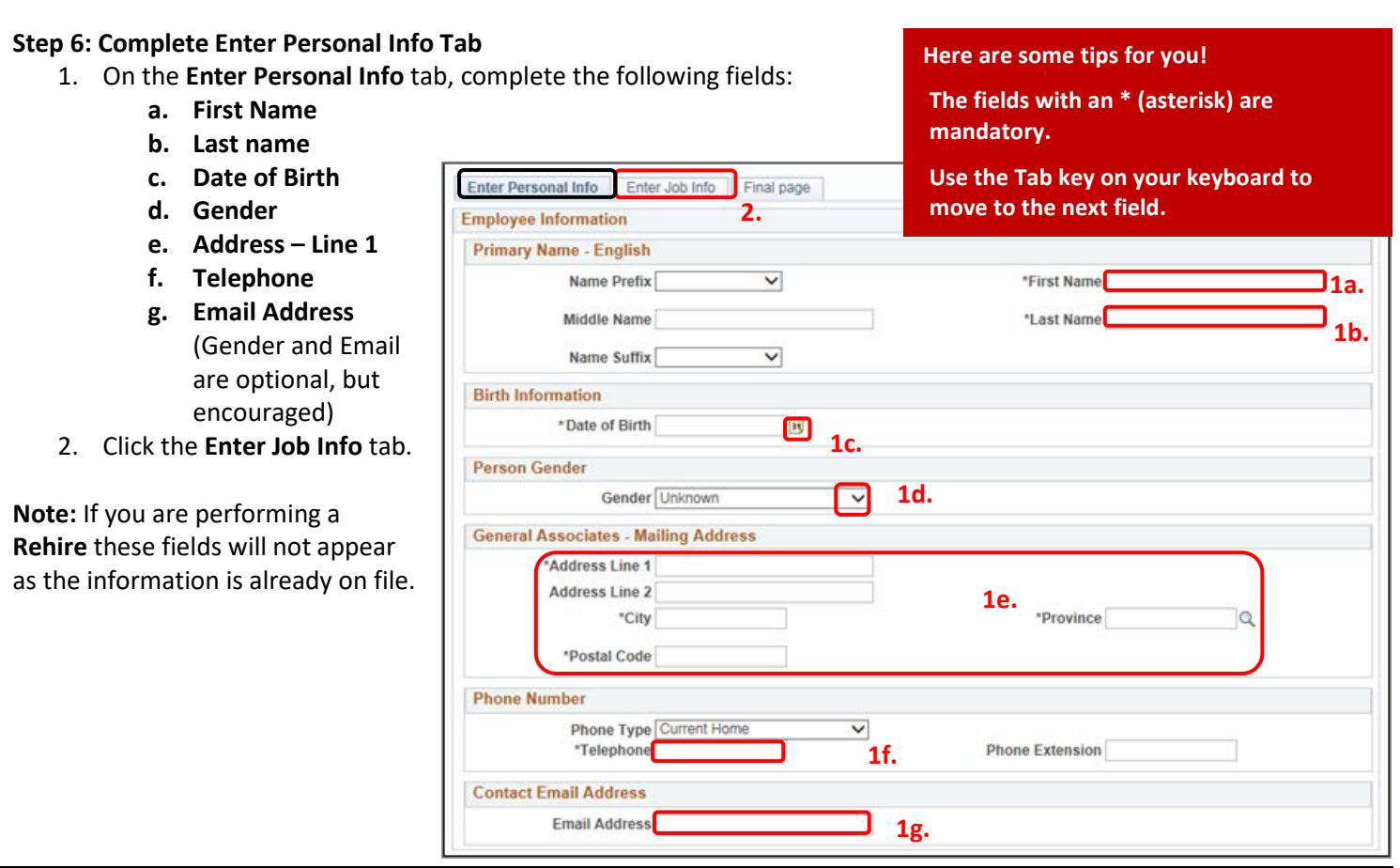

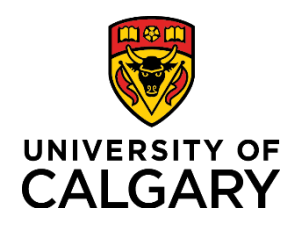

Job Effective Date 2019/04/01

**√** End Job Automatically

**Reference Guide**

### **Step 7: Complete the Enter Job Info Tab**

- Ensure the Effective Date is accurate.
- 1. Enter the Expected **Job End Date**. Because the End Job Automatically box is pre-selected, you must enter an end date (max 2 years). It is a good idea to make note of the end date as this is when the job will terminate in PeopleSoft.

vou cannot enter all of the person's information select Save for Later.

**General Associates - Expected Job End Date** 

**General Associates - UC Job Information** 

**Job Information - Reporting Information** \*Reports To Position

Add Template-Based Hire

**Employee Information TBH Start Date** 

\*Expected Job End Date

**Work Location - Job Fields** \*Department

**Enter Transaction Information** 

Enter Personal Info Enter Job Info

- 2. Enter the correct department information into the **Department** field. This is the department number under which the individual will be working.
- 3. Click the **Look up Reports To Position Number** button (magnifying glass) to specify the Reports to Manager for this position. You can search by business title, department, first name, last name and position number. When you search by position number, you can verify who holds that position to ensure you select the correct position.
- 4. Enter an appropriate **Business Title**.
- 5. Click the **Final Page** tab.

### **Step 8: Complete the Final Page Tab**

1. Use the **Comments** field to provide additional information to approvers in the automated approval workflow. **Note**: If you are hiring a **Consultant/Contractor**, in the Comments field enter the **Supplier ID provided by Supply Chain Management**. If you are hiring an **AHS Research/Clinical Administrator**, no comments are required.

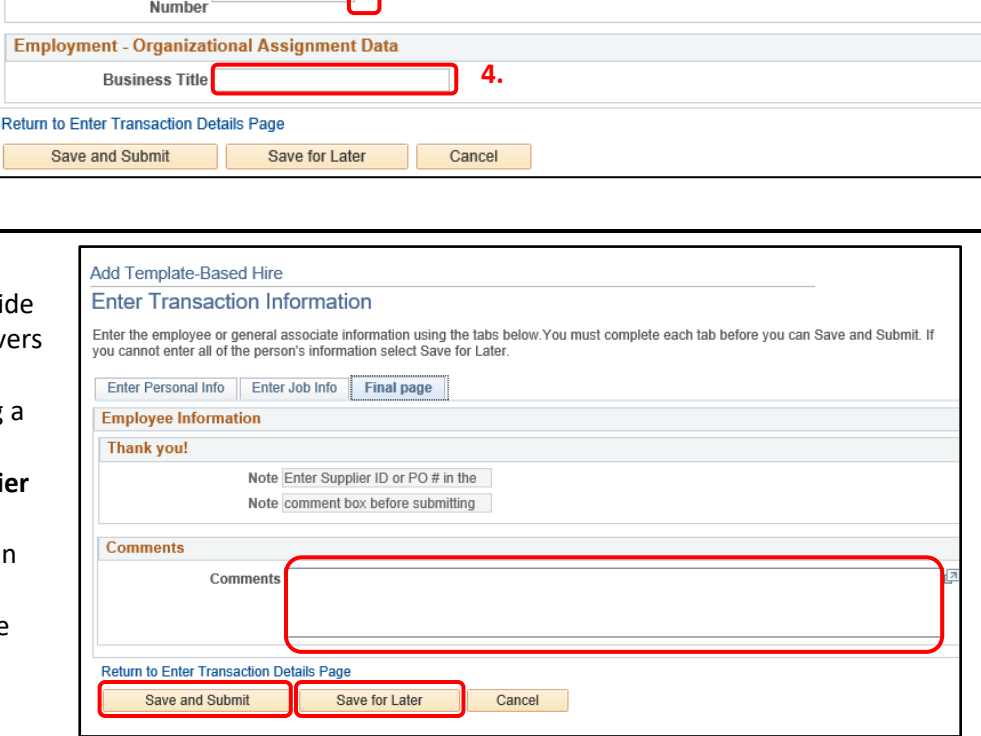

**2.**

**1.**

 $|Q|$ 

Enter the employee or general associate information using the tabs below.You must complete each tab before you can Save and Submit. If

**5.**

E

**Final page** 

**3.**

Job Code CWR002 - Gen Assoc Consu

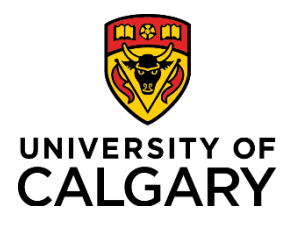

## **Reference Guide**

- 2. **(Optional)** Use the **Save for Later** button to save up to this point and return later via the Drafts Hires to Process section on the Template-Based Hire page.
- **3.** Click **Save and Submit**. **Note**: Each tab must be complete before you can Save and Submit.

#### **Step 10: Manage Hire Details Page**

The information entered into the template is now transferred to the Manage Hire Details page. This provides you with an opportunity to review and validate your entries prior to submitting for approval.

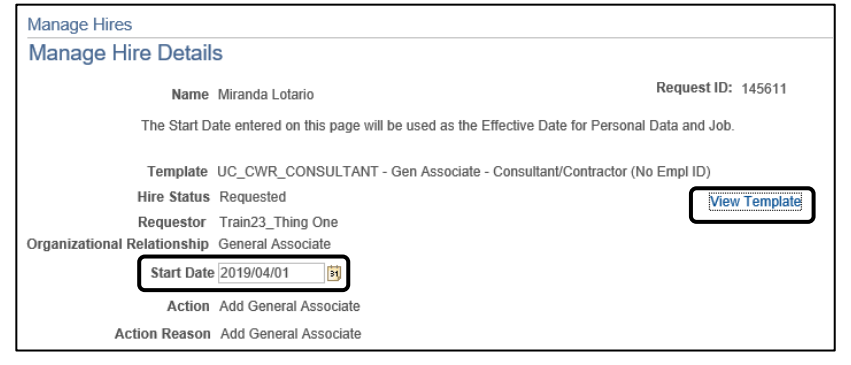

Always **double-check the Start Date** just in case you accidentally entered the wrong date. **Should you need to adjust any information, you can click the Cancel Request button.** This returns the template to the Draft Hires to Process list on the Add Template-Based Hire page. From here, the template can be edited and resubmitted.

You can review hire details by clicking the **View Template** button in the top right corner of the

Manage Hire Details page. Once again, should you need to adjust any information, you can exit the View Template screen, return to the Manage Hire Details page and click the Cancel Request button to edit and resubmit the template.

1. The **Run Edits** button provides a final verification of your data entries. This button runs a process to ensure that the date you entered is valid for the appointment type being hired. To perform this process, begin by clicking **Run Edits**.

If this is a new hire, click the **View All** link to view both Person and Job edits.

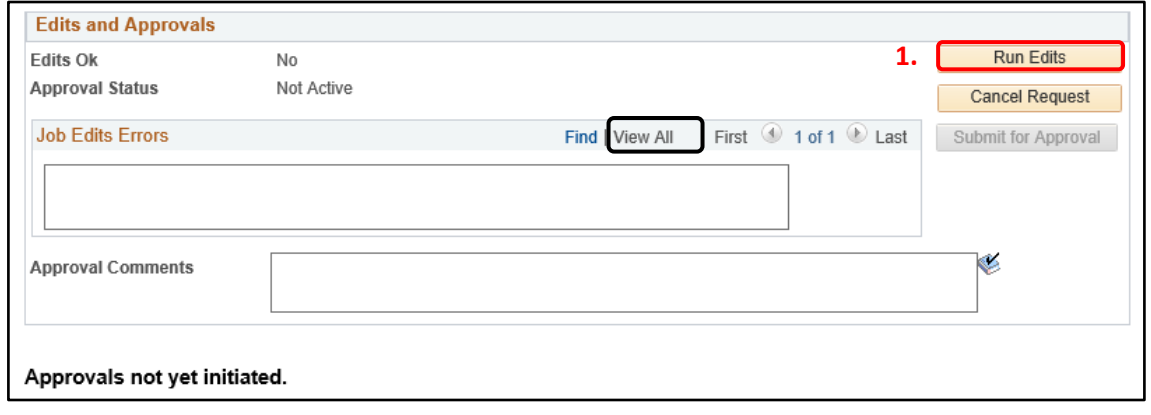

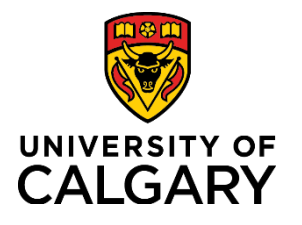

## **Reference Guide**

Upon validating your entries, you will see either a pass or fail message. Note: **For Rehires** there will only be *Job Edits* (no Personal Data edits).

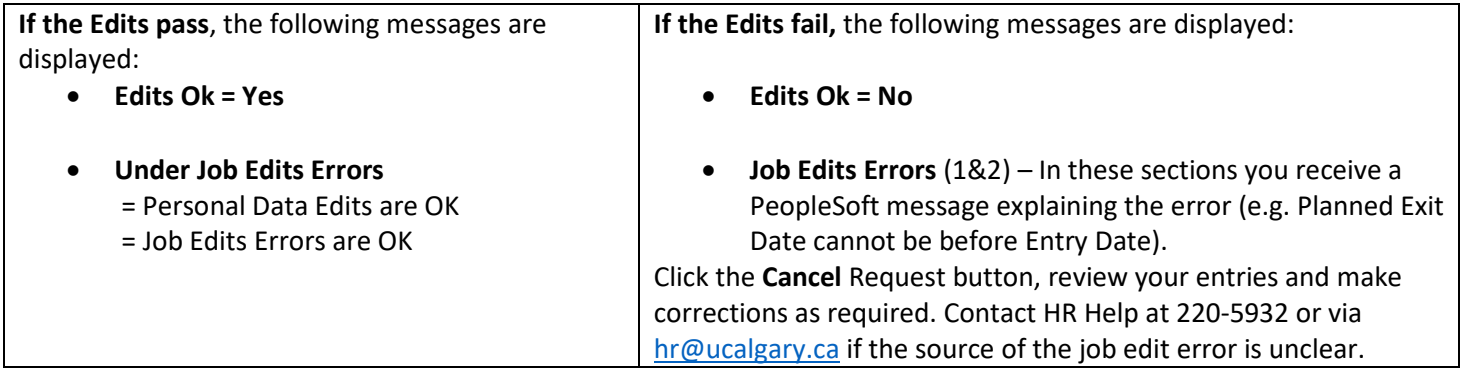

**2.** Once the edits are ok, click Submit for Approval.

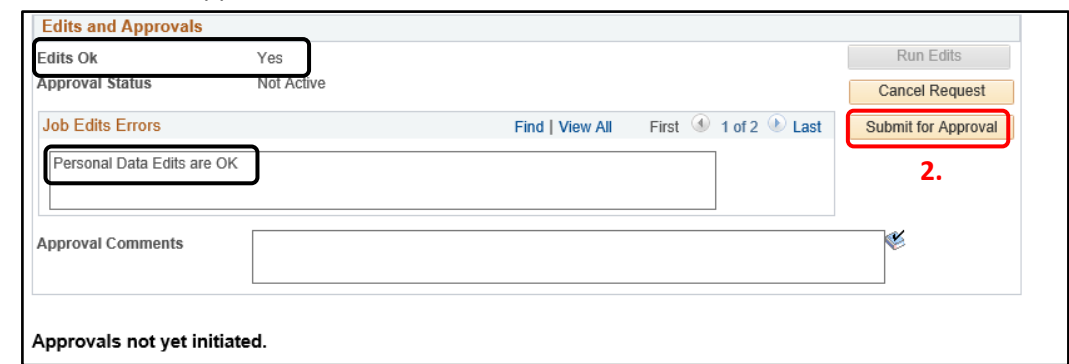

### **TBH Approval Workflow**

The TBH Approval Workflow displays the status of the TBH Request as Pending.

The status remains Pending until all approvers sign into PeopleSoft and approve the transaction. At which point, the status changes to Approved.

An approver's name is displayed in the approval box, followed by any other required reviews and approvals.

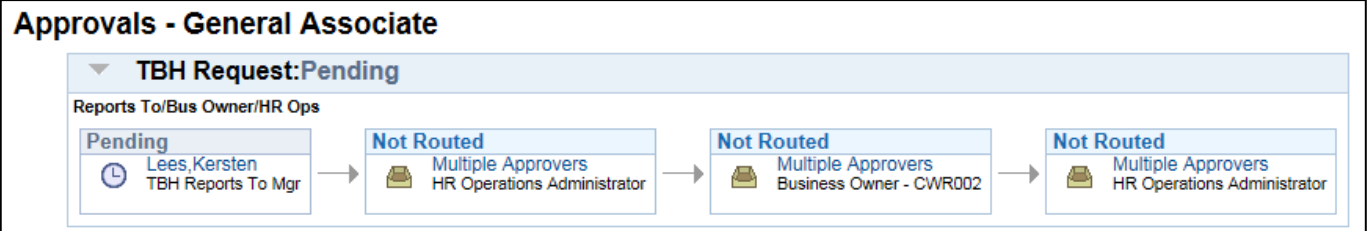

#### **The process is now complete.**

May. 31, 2019 Questions? Document Edits? Contact the ISC at (403)220-5932 or [hr@ucalgary.ca](mailto:hr@ucalgary.ca) 7 Created by Talent Development

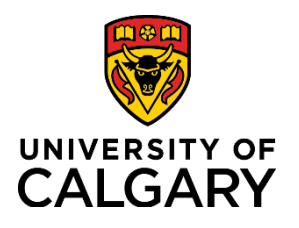

**Reference Guide**

### **Results**

Completion of this transaction results in the following:

• An email notification is sent to the approver alerting him/her that a Template-Based Hire requires approval.

### **Next Steps**

Once you have completed this transaction, perform the following:

- Navigate to the **Template-Based Hires Status** page (**Manager Self Service Job and Personal Information Template-Based Hire → Template-Based Hire Status**) to confirm that the TBH is displayed under the Pending Hires section. It will remain there until HR Operations processes it.
- Template-Based Hires appear in the Manager's standard reports the day after they are processed by HR **Operations**

## **Viewing the Contract/Summary**

A printable version of the contract/summary for this Template-Based Hire is available in the myUofC portal. To access this summary, follow the menu path: My work  $\rightarrow$  Manager Self Service  $\rightarrow$  Job and Personal Information  $\rightarrow$  Template-Based Hire  $\rightarrow$  TBH Contract/Summaries.

Follow the steps below to view the contract/summary:

- 1. Choose your search criteria using the **Search by:** dropdown.
- 2. Enter your specific search request (last name, employee ID, request ID, etc…) into the **Search by:** field.
- 3. Click **Search**.
- 4. Once the search has completed, click the specific TBH you are looking for and in the **TBH Contracts/Summaries** page, click **View Document**.

The contract opens in a new window in your browser.

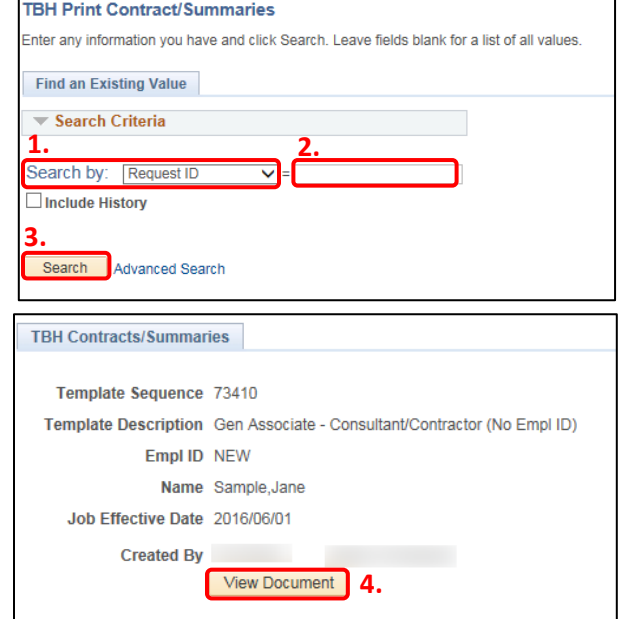